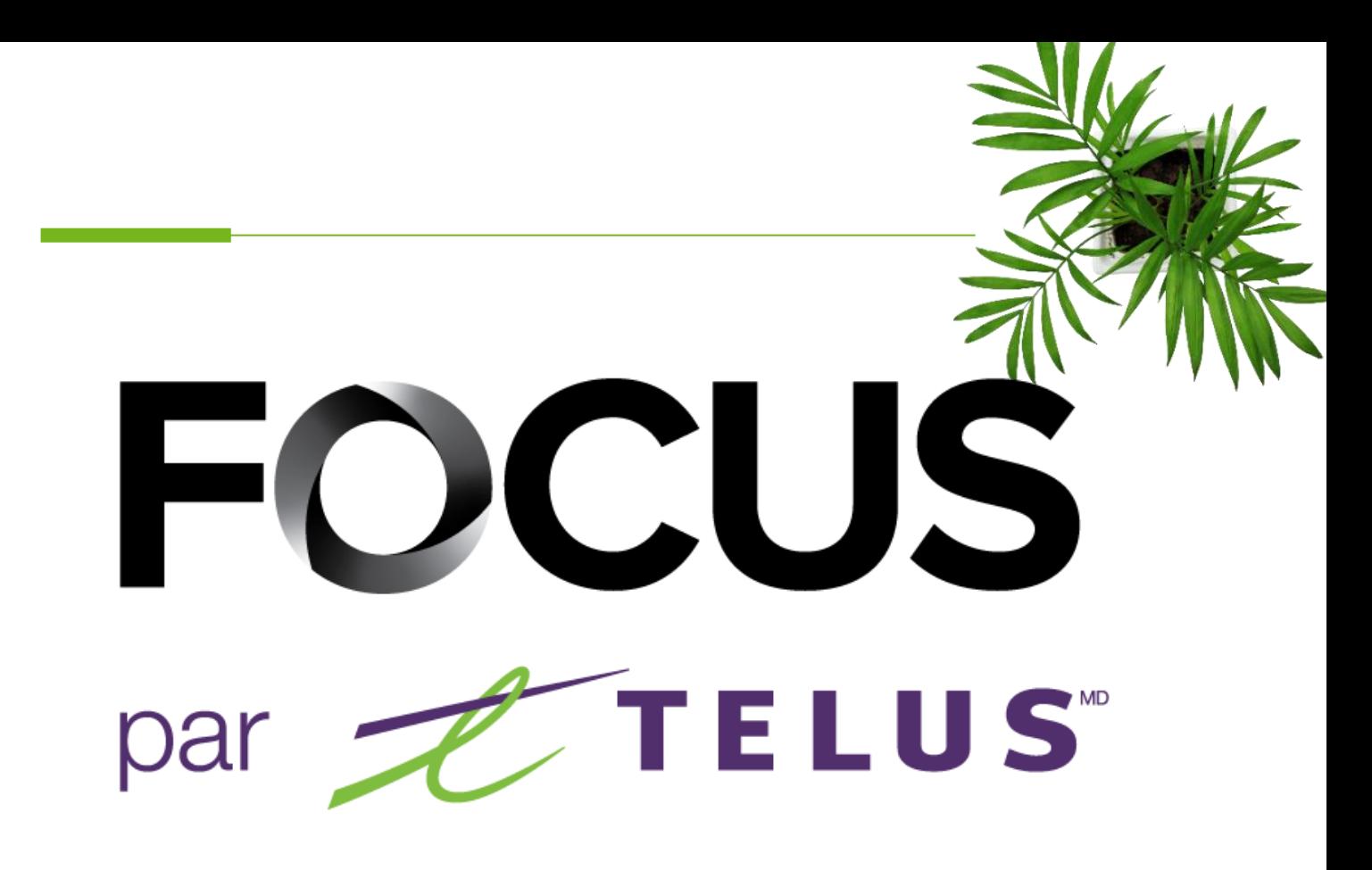

# RONDE DE SÉCURITÉ FOCUS-S POUR LES CONDUCTEURS V1.1 Août 2023

[https://app.focusoptimization.com](https://app.focusoptimization.com/)

Tous les renseignements contenus dans ce document sont protégés en vertu des lois sur les droits d'auteur du Canada et d'autres pays.

Les lecteurs du présent document sont autorisés à copier les renseignements qu'il contient pour leur usage personnel. Ils ne sont cependant pas autorisés à publier ou reproduire ces renseignements, y compris de façon électronique par téléchargement, sans le consentement de FOCUS par TELUS (une raison sociale enregistrée de Telus Communications Inc.).

Sauf mention contraire, il est interdit à toute personne de copier, redistribuer, reproduire ou republier l'information figurant dans le présent document.

Le téléchargement, la redistribution, la copie, la modification ou toute autre reproduction du contenu du présent document pourrait constituer une violation des droits légaux ou de la Loi sur les marques de commerce, susceptible d'entraîner des poursuites judiciaires contre le contrevenant.

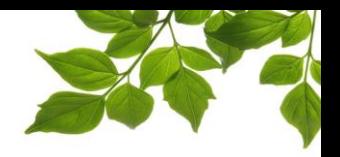

La direction de FOCUS par Telus aimerait souligner que bien que ce guide ce veuille le plus complet possible, il ne remplacera pas une formation, avec explications, de la part de notre de formation. Il est une aide de première ligne et une référence suite à la formation initiale.

Ce guide a pour but d'expliquer comment procéder à une ronde de sécurité. La partie administrative se retrouvera dans un autre document.

L'application de ronde de sécurité FOCUS-S est destinée à être utilisé sur un appareil mobile, tel qu'un téléphone ou une tablette. Vous devrez avoir reçu votre nom d'utilisateur et votre mot de passe afin d'accéder à FOCUS-S.

Repérez l'icône FOCUS-S sur votre appareil, puis cliquez dessus pour démarrer l'application.

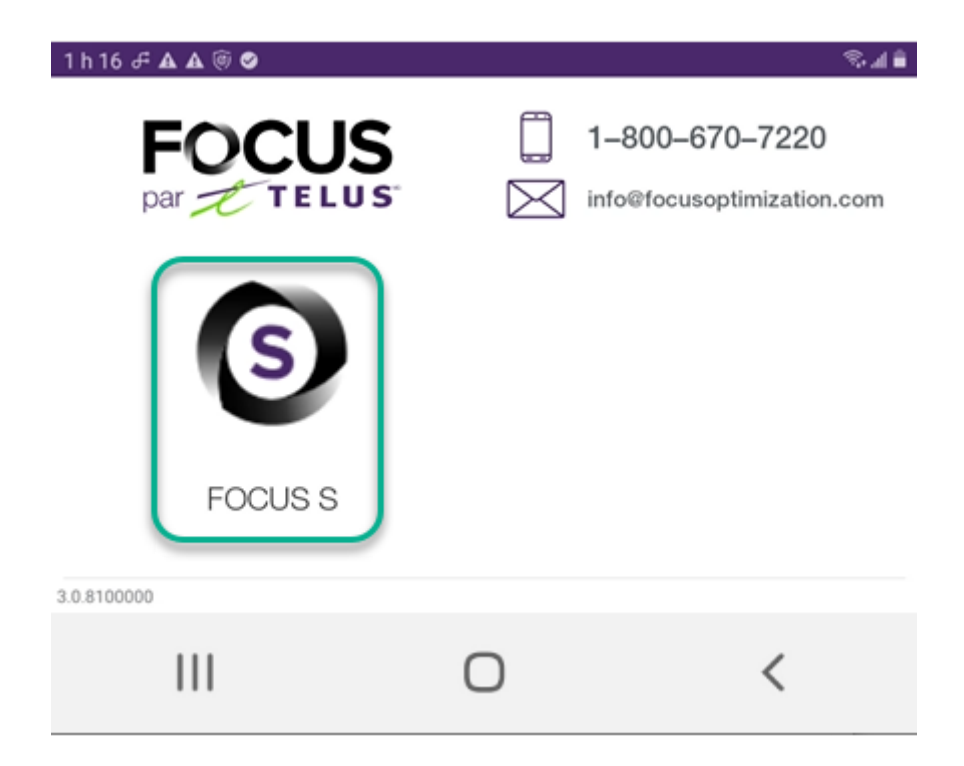

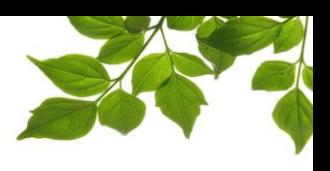

#### **CONNEXION**

Votre administrateur FOCUS vous a fourni un nom d'utilisateur et un mot de passe que vous devrez entrer pour vous connecter.

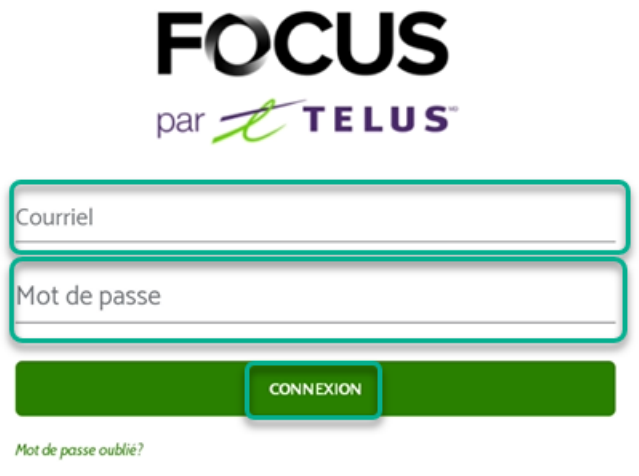

Une fois connecté, vous serez dirigé vers le tableau de bord de l'application.

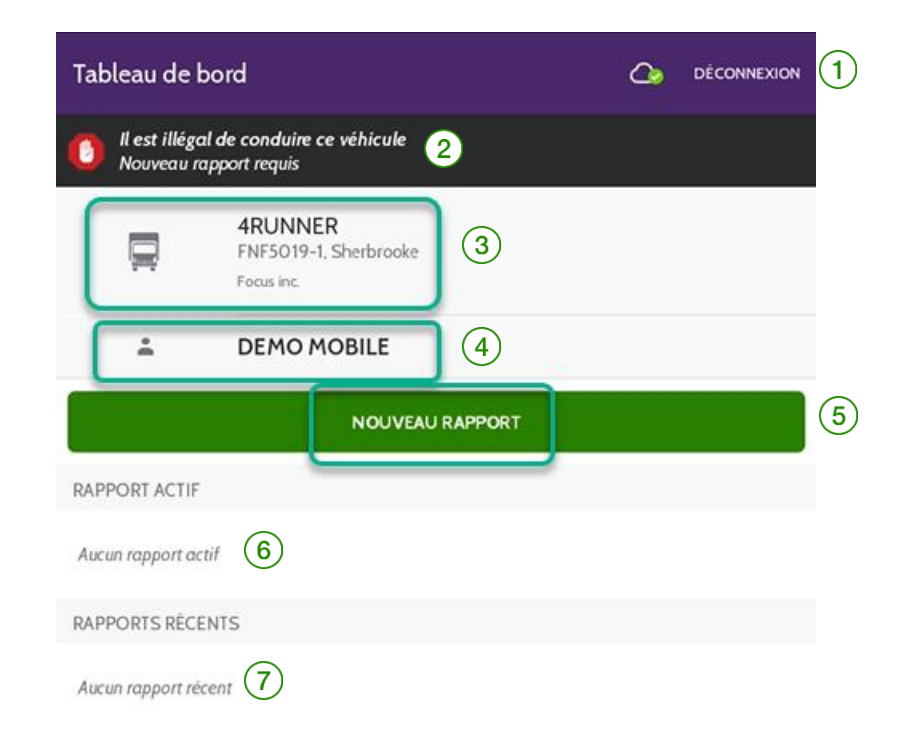

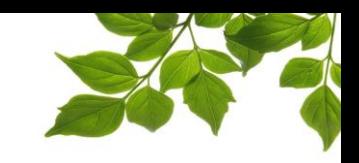

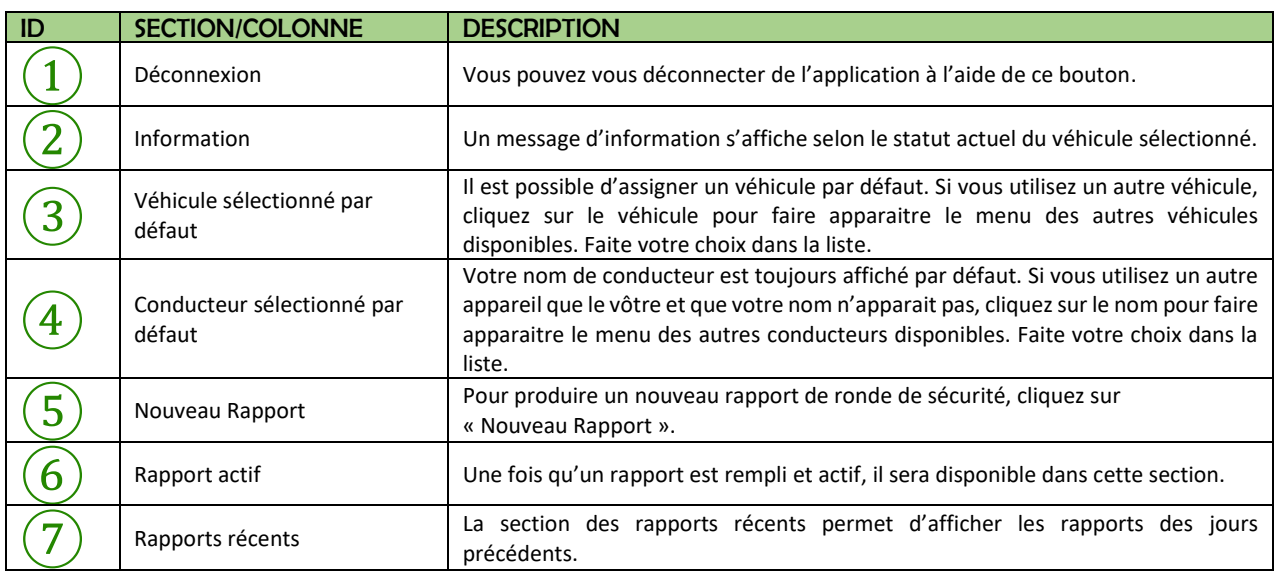

NOUVEAU RAPPORT

Cliquez sur **processes de la pour créer un nouveau rapport de ronde de sécurité.** 

Il est obligatoire d'entrer votre position actuelle  $\boxed{(1)}$  ainsi que la valeur de l'odomètre  $\boxed{(2)}$ .

Vous avez aussi la possibilité d'entrer les heures moteur  $(3)$ , en option, si cela est nécessaire.

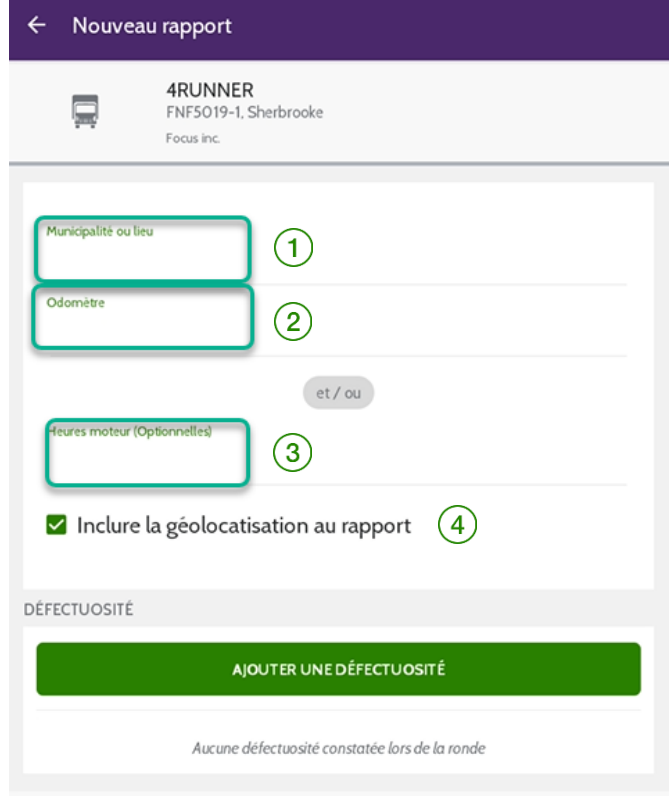

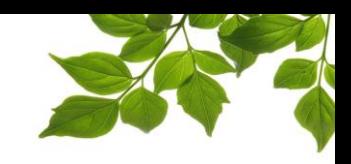

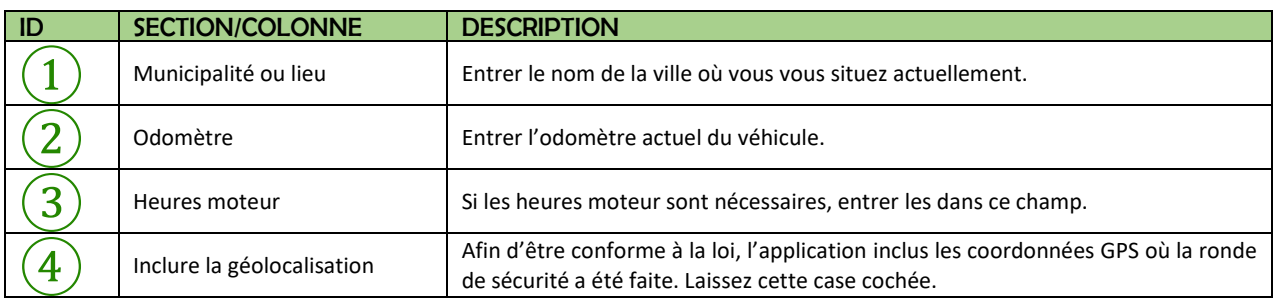

La ronde de sécurité FOCUS-S est conçue de façon à ce que vous deviez signifier les défectuosités. Elle est donc conçue pour relever les défectuosités et celles-ci sont ajoutés en cliquant sur

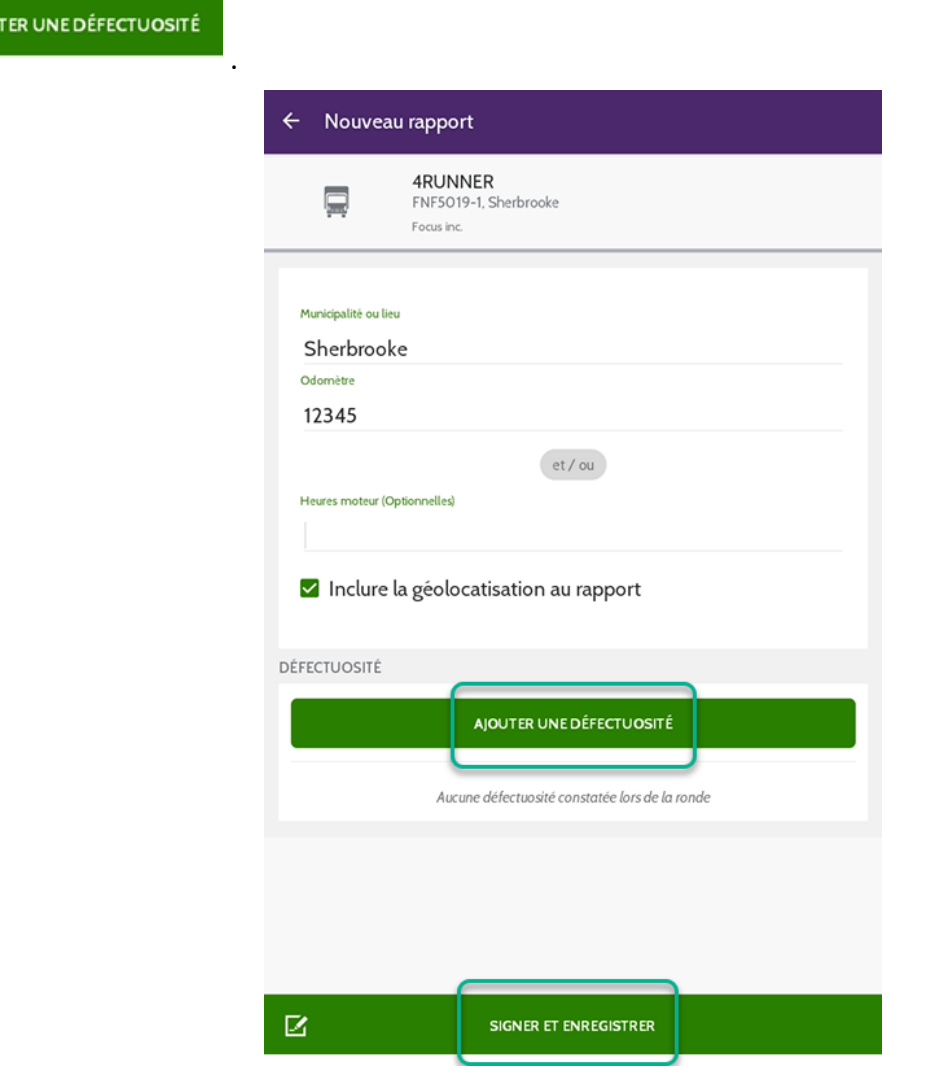

Si aucune défectuosité n'a été relevée pendant la ronde de sécurité, cliquez sur SIGNER ET ENREGISTRER

*Aller directement à la section « [SIGNER ET ENREGISTRER](#page-7-0)».*

.

**AJOU** 

#### AJOUTER UNE DÉFECTUOSITÉ

Tel que mentionné plus haut dans ce guide, la ronde de sécurité FOCUS-S est conçue pour devoir relever les défectuosités. Typiquement, une fois que votre ronde de sécurité est complétée et qu'une ou plusieurs défectuosités ont été relevées, vous devez aller les inscrire dans la section appropriée, selon la liste de vérification.

Prenons un exemple; une attache de sureté a été perdue.

Cliquez sur la section « Attelage » à la section  $1\left(1\right)$ et la liste des points d'inspection s'affichera dans la fenêtre suivante.

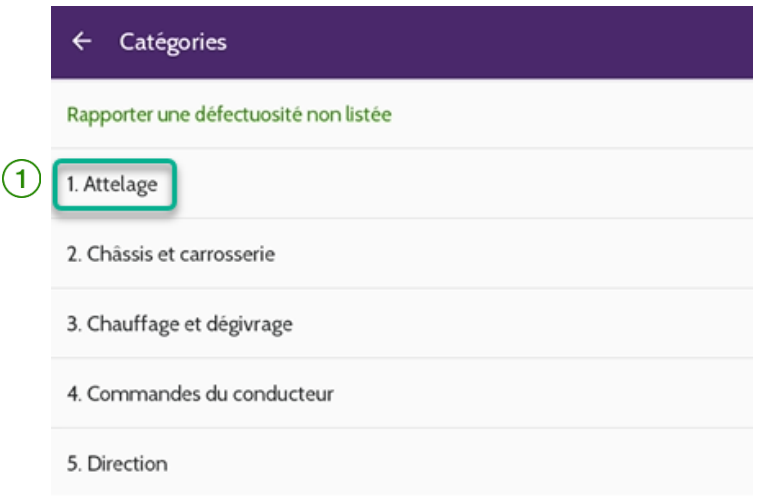

Dans cette section « Attelage », quatre points d'inspection sont listés, dont deux mineurs et deux majeurs. Les défectuosités mineures sont représentées par un triangle jaune  $(2)$ . Les défectuosités majeures sont qu'en a elles représentées par l'octogone rouge

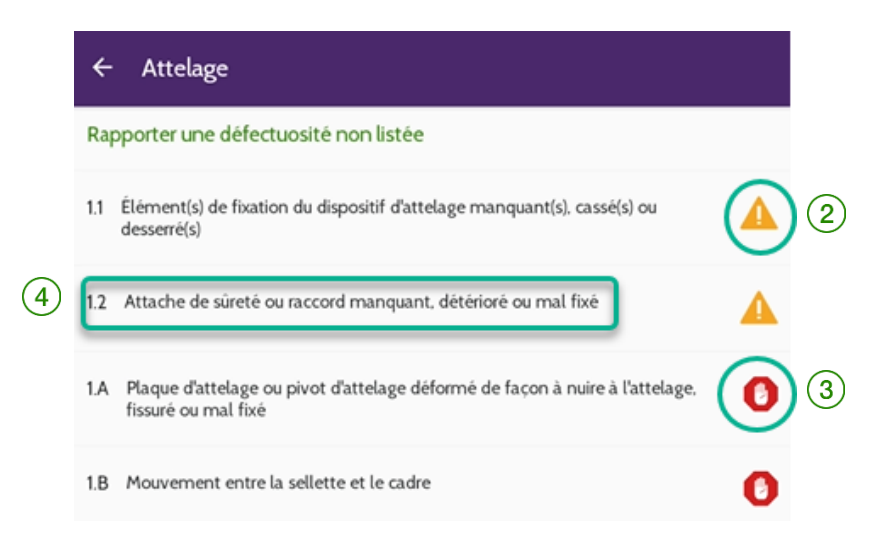

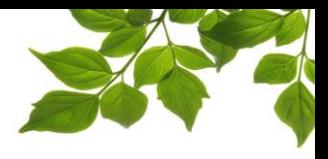

La prochaine étape est de sélectionner la défectuosité correspondante, qui dans le cas de notre exemple

est 1.2 « Attache de sûreté manquante, détérioré ou mal fixé »  $\left(4\right)$ .

La fenêtre suivante vous permet d'ajouter un commentaire ainsi qu'un maximum de 3 photos.

Une fois terminé, simplement cliquer sur « Enregistrer »  $\boxed{5}$ .

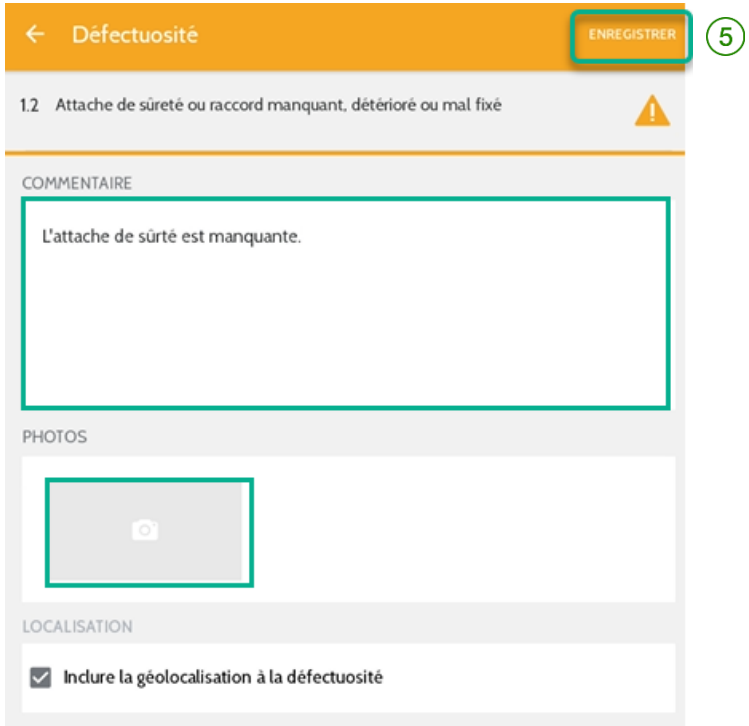

Si vous devez inscrire d'autres défectuosités, répéter ces étapes.

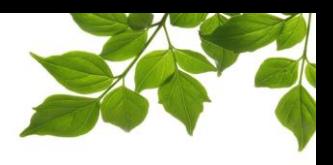

#### SIGNER ET ENREGISTRER

<span id="page-7-0"></span>Une fois les défectuosités entrées, il ne reste qu'à signer la ronde de sécurité.

Cliquez sur « Signer et enregistrer »  $(1)$ .

Remarquez que notre défectuosité en exemple est maintenant rapportée dans la section des défectuosités $(2)$ .

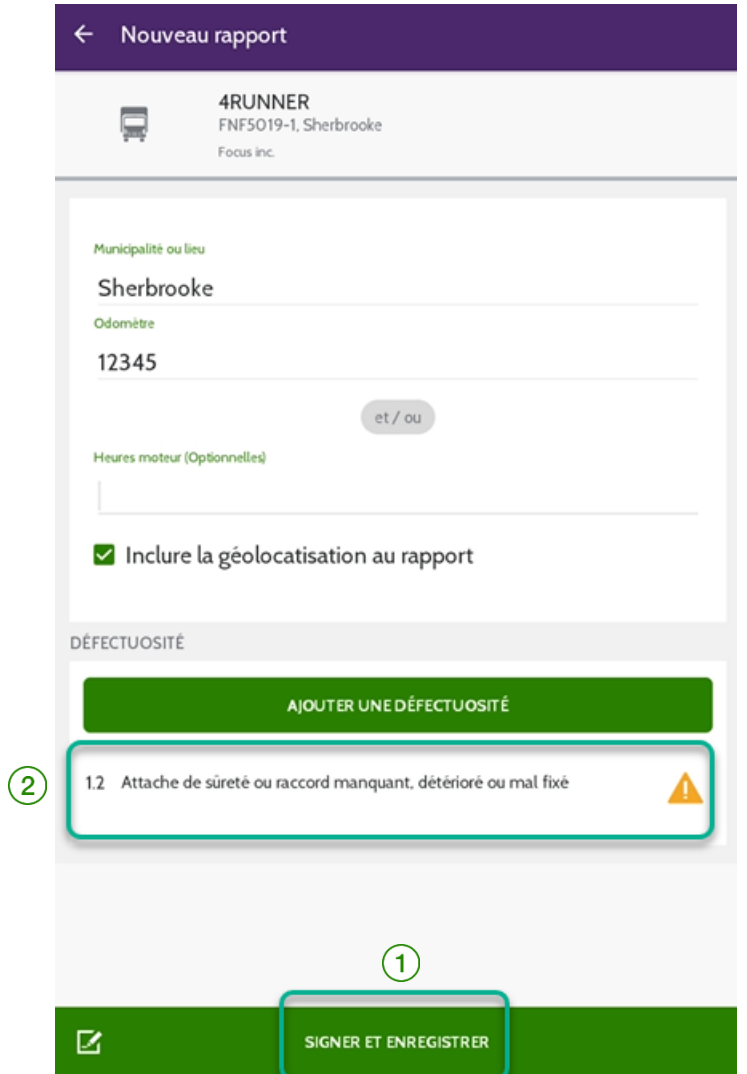

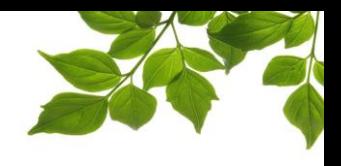

Signez votre nom à l'aide de votre doigt, ou d'un stylet, dans la zone réservée à cet effet.

Si vous êtes mandaté par l'exploitant pour effectuer les rondes de sécurité pour les chauffeurs, cochez la case « Je suis désigné par l'exploitant ».

Une fois fait, cliquez sur « Enregistrer »  $\left(3\right)$ .

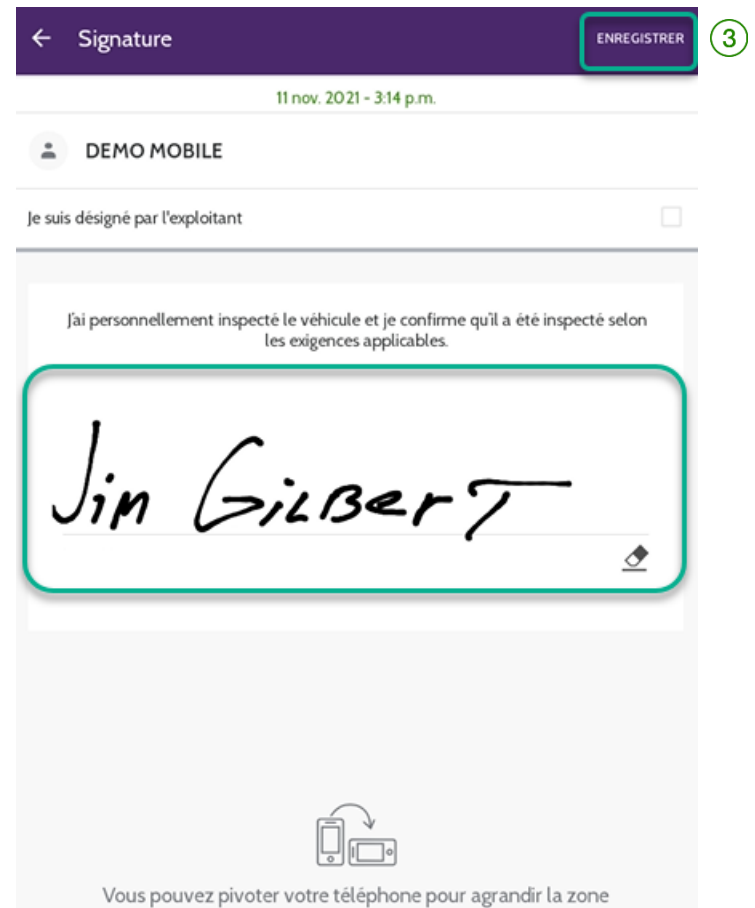

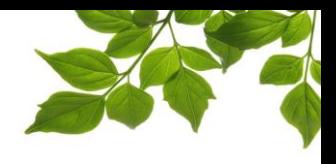

Voilà ! Votre rapport de ronde de sécurité est maintenant complété.

Celui-ci demeure disponible dans votre application pour une durée de quelques jours.

Vous pouvez toujours y revenir en cliquant sur la ligne correspondante dans la section « Rapports Actif »

④.

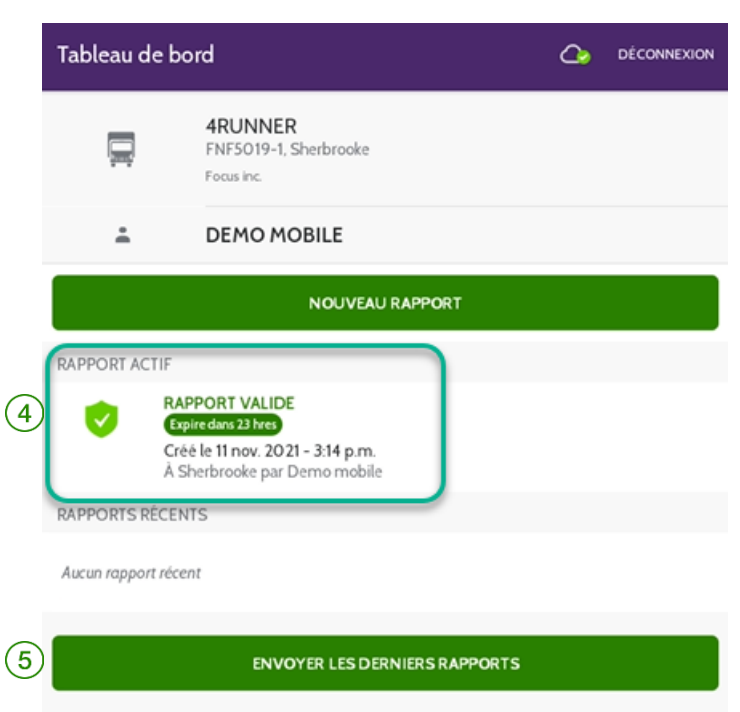

Dans le cas où vous devriez faire parvenir votre rapport par courriel à un contrôleur routier ou qui que ce soit d'autre, cliquez sur le bouton « ENVOYER LES DERNIERS RAPPORTS »  $(5)$ .

Pour toute question sur l'application, ou du dépannage, veuillez contacter votre administrateur.